# **WEBPAGE USER GUIDE**

# **Table of Contents**

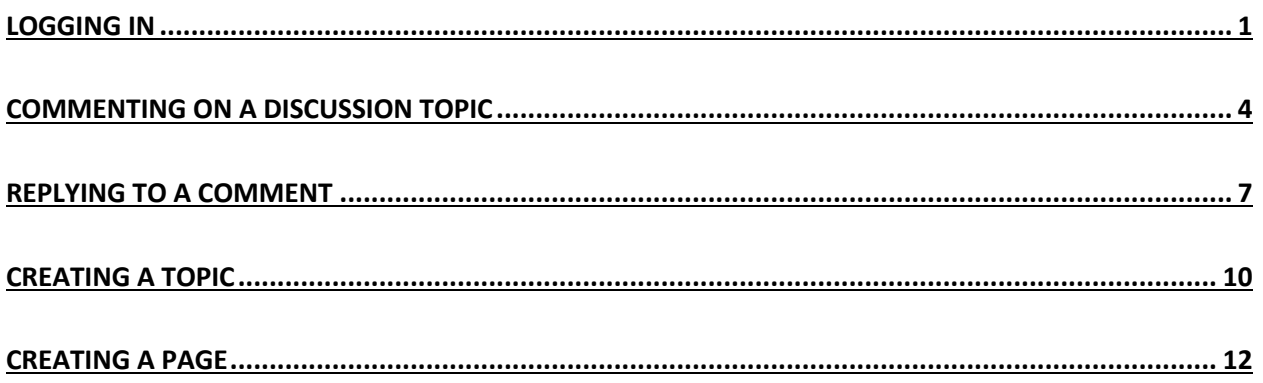

# <span id="page-0-0"></span>Logging in

## Click 'Login' Button

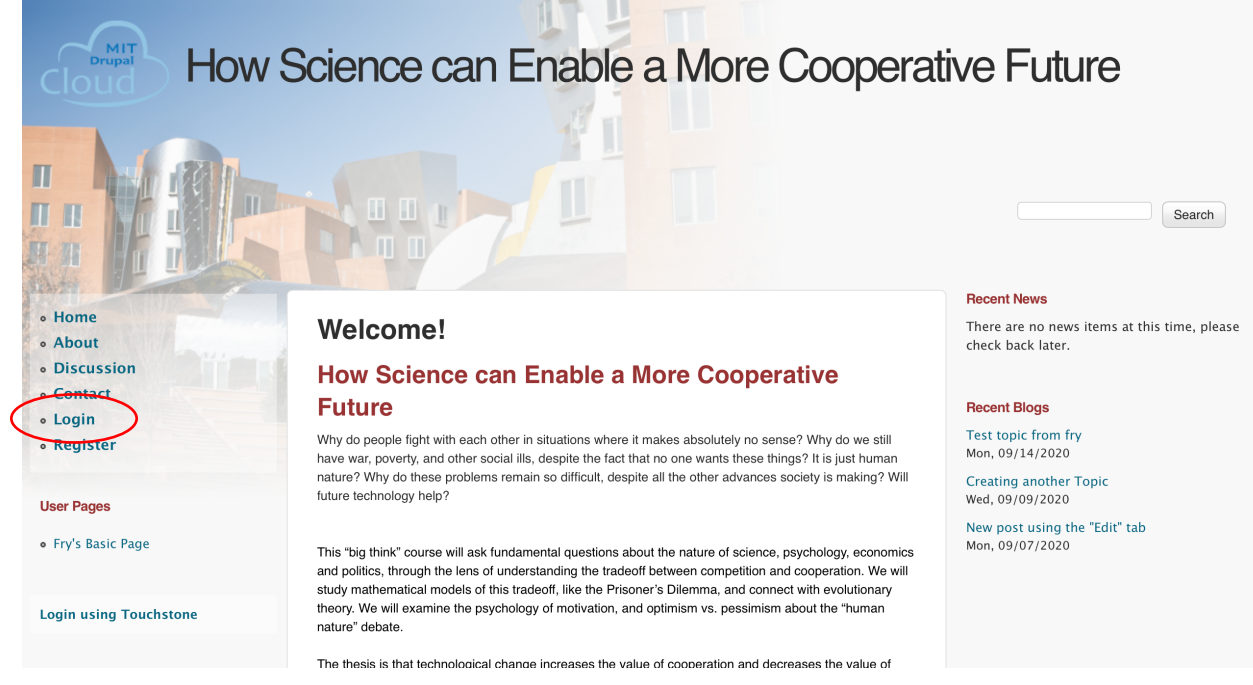

Type in credentials. First time users will have passcode: changeme

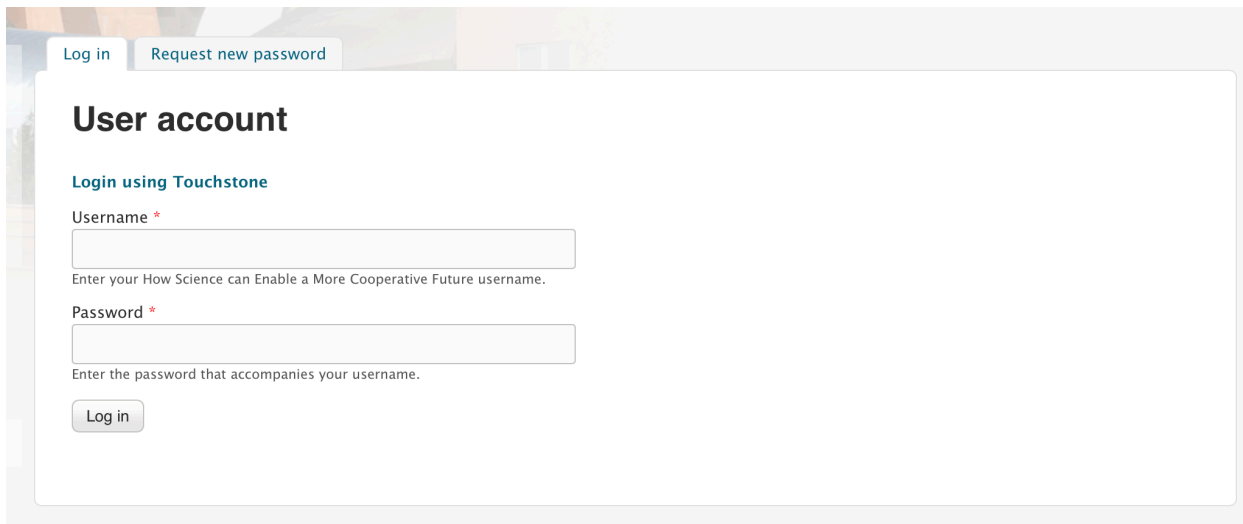

Select 'Edit' tab on your profile.

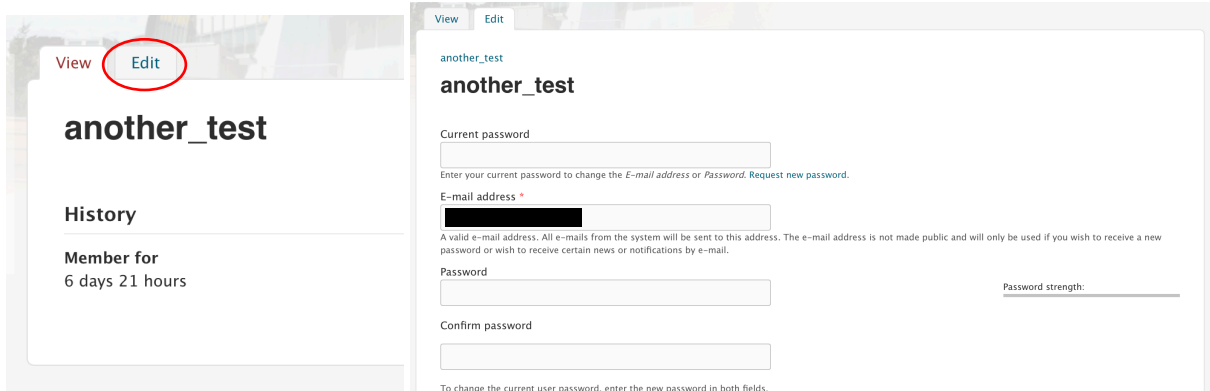

Enter the current password, and a new password.

Add a profile picture, if you like.

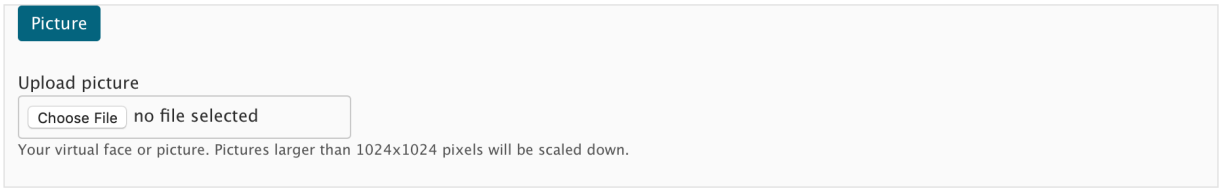

Click 'Save'!

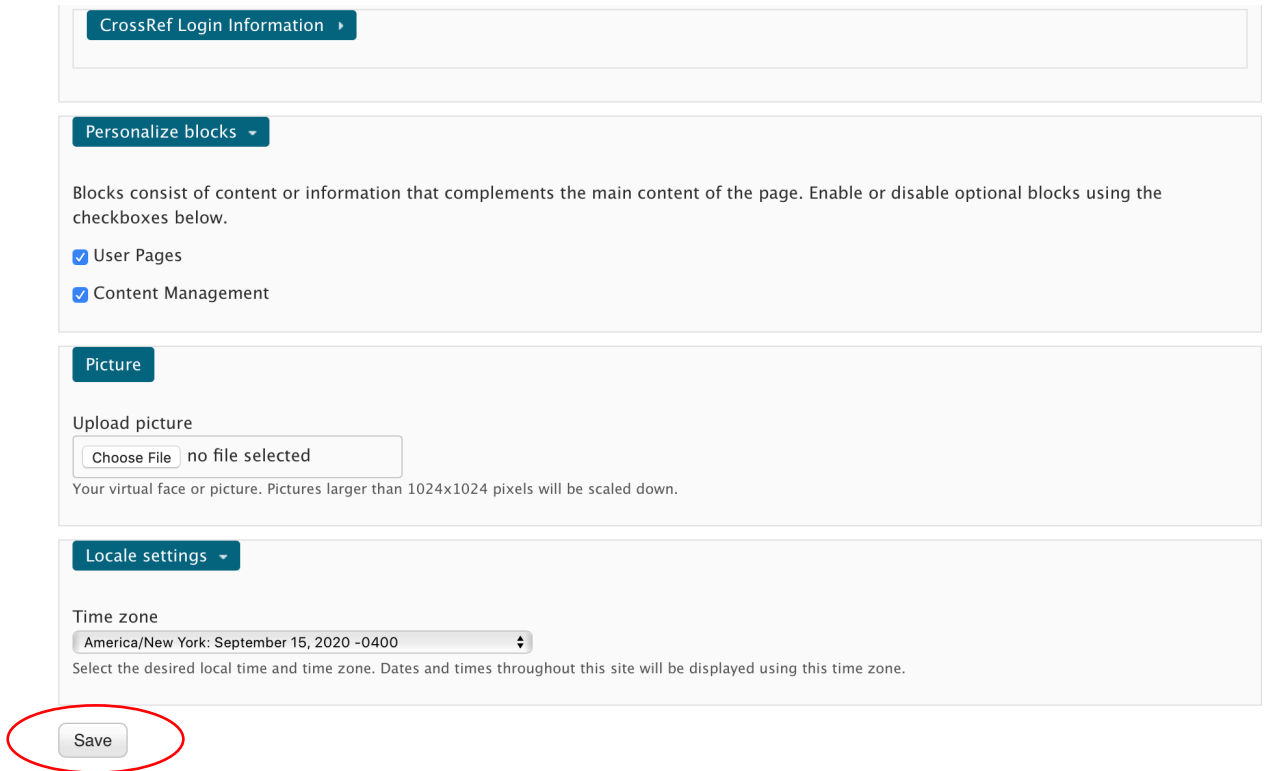

Once logged in, you should see the following black bar at the top of the screen. Clicking on your username allows you to view your profile page or logout.

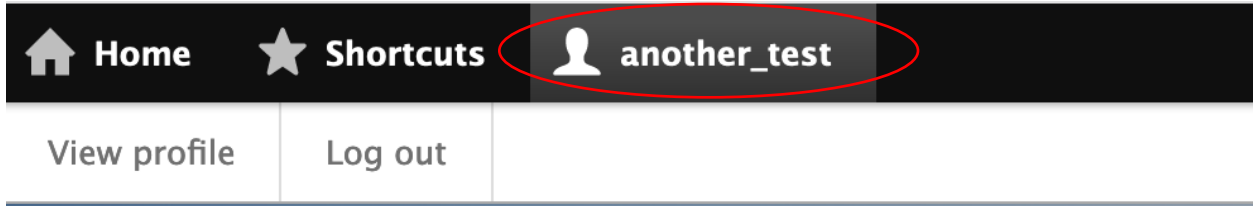

## <span id="page-3-0"></span>Commenting on a Discussion Topic

#### \*You must be logged in to comment\*

Click 'Discussion' in the left side menu.

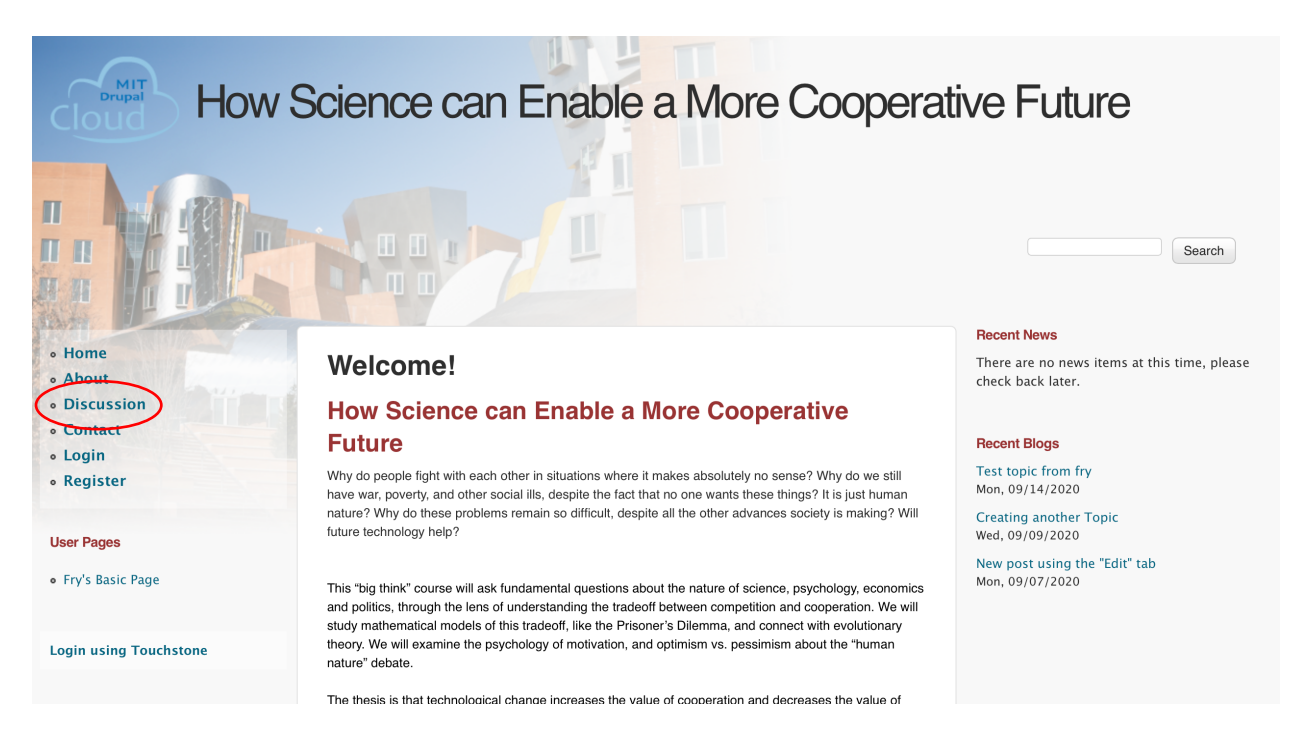

#### Click on a Topic.

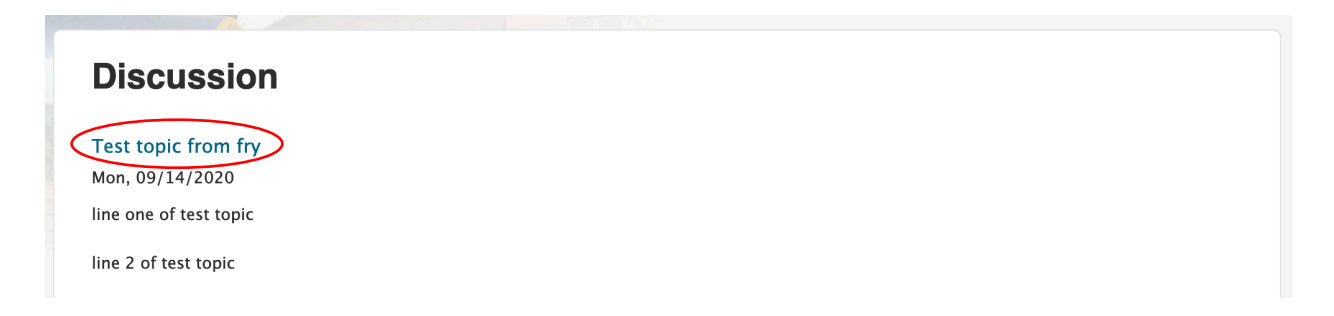

### Click on 'Add new comment'

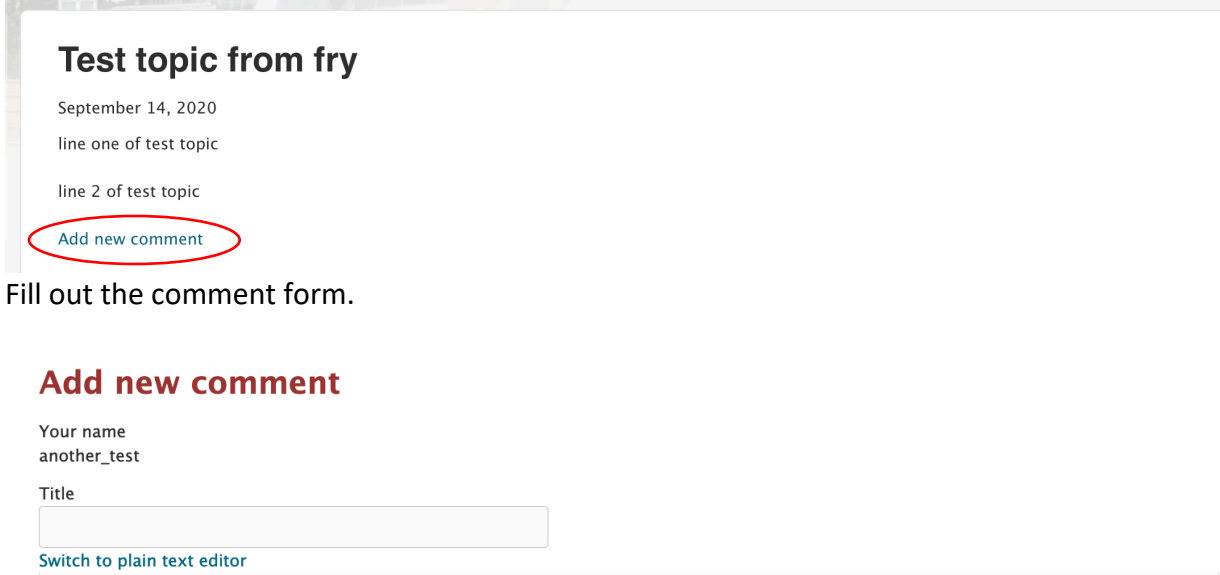

Text format Filtered HTML -

More information about text formats

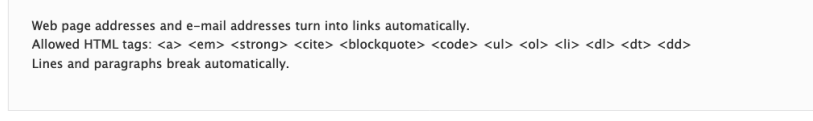

- None -

 $\blacktriangledown$ 

Type

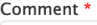

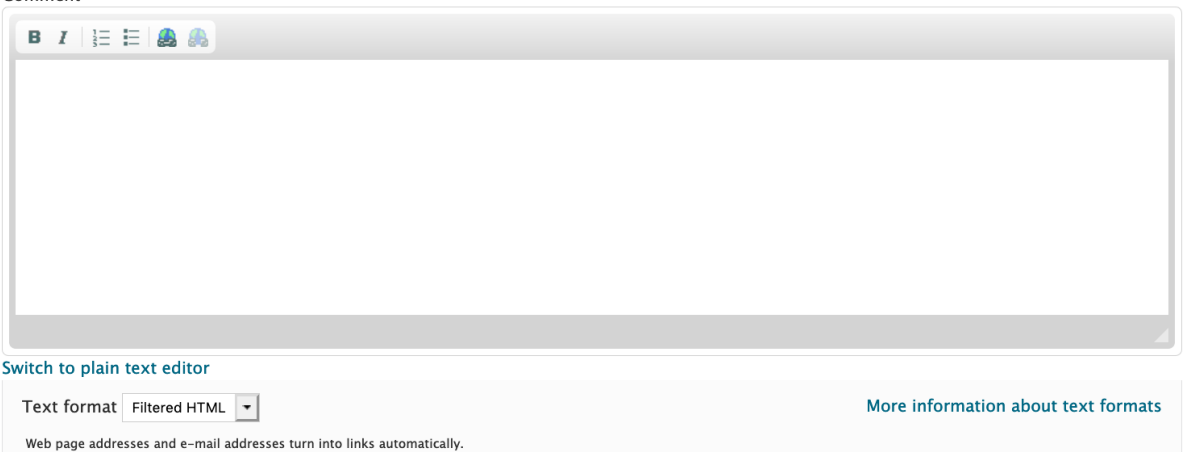

were parameters and e-main audiesses untimodents automatically.<br>Allowed HTML tags: <a> <em> <strong> <cite> <br/>chioxeduote> <code> <ul> <ol> <ll> <dl> <dd> <dd><br>Lines and paragraphs break automatically.

Save Preview

### Click 'Save'

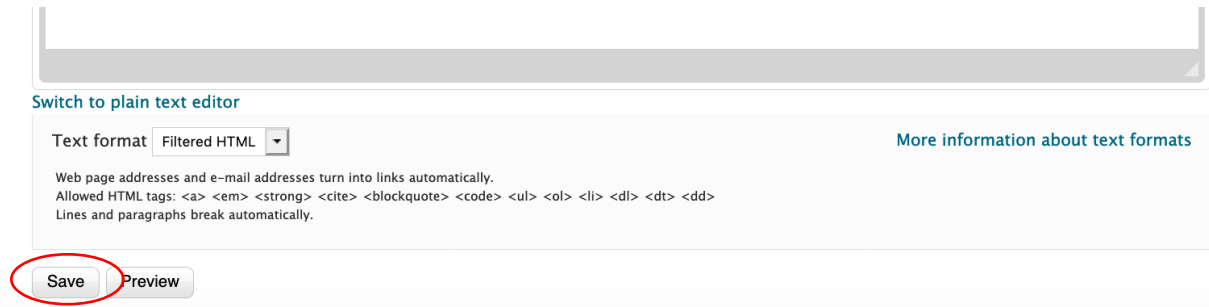

## <span id="page-6-0"></span>Replying to a Comment

\*You must be logged in to reply to comments\*

Click 'Discussion' in the left

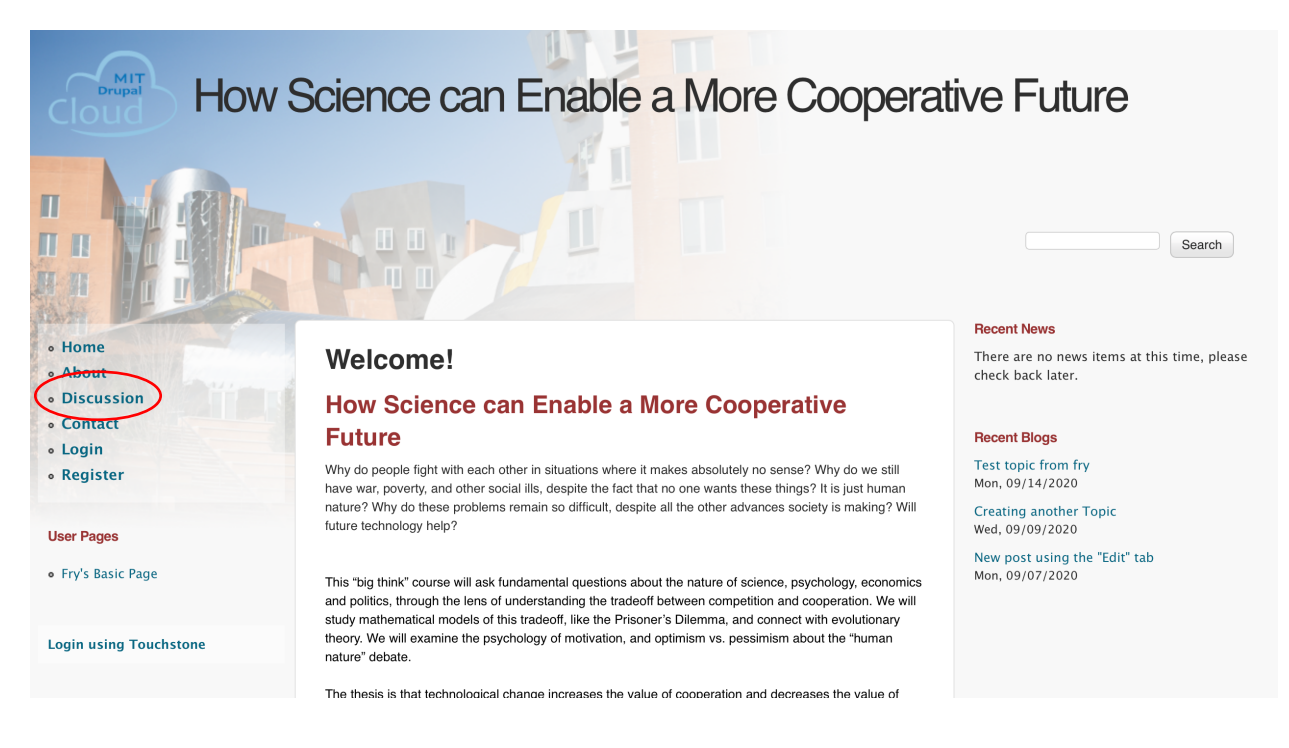

#### Click on a Topic.

#### **Discussion**

Test topic from fry Mon, 09/14/2020 line one of test topic

line 2 of test topic

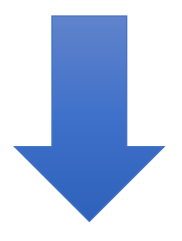

Scroll to see the comment you wish to reply to. Each comment has a Title and a Type which is visible. To see the comment, click the Title.

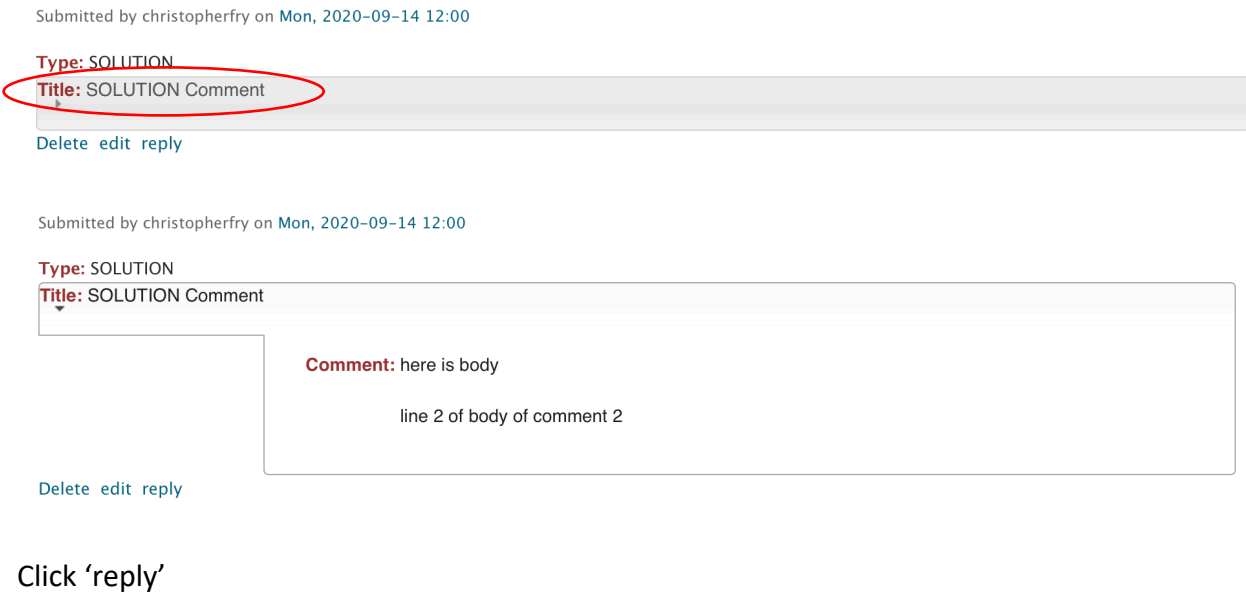

Submitted by christopherfry on Mon, 2020-09-14 12:00

Delete ed t reply

# Type: SOLUTION Title: SOLUTION Comment **Comment:** here is body line 2 of body of comment 2

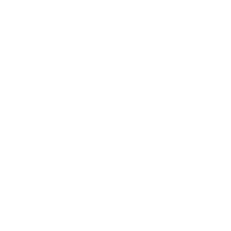

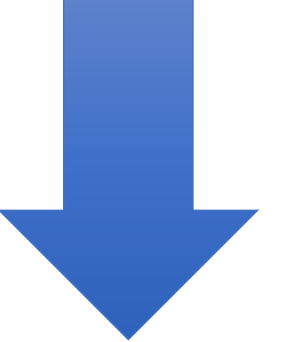

## Fill out the reply form.

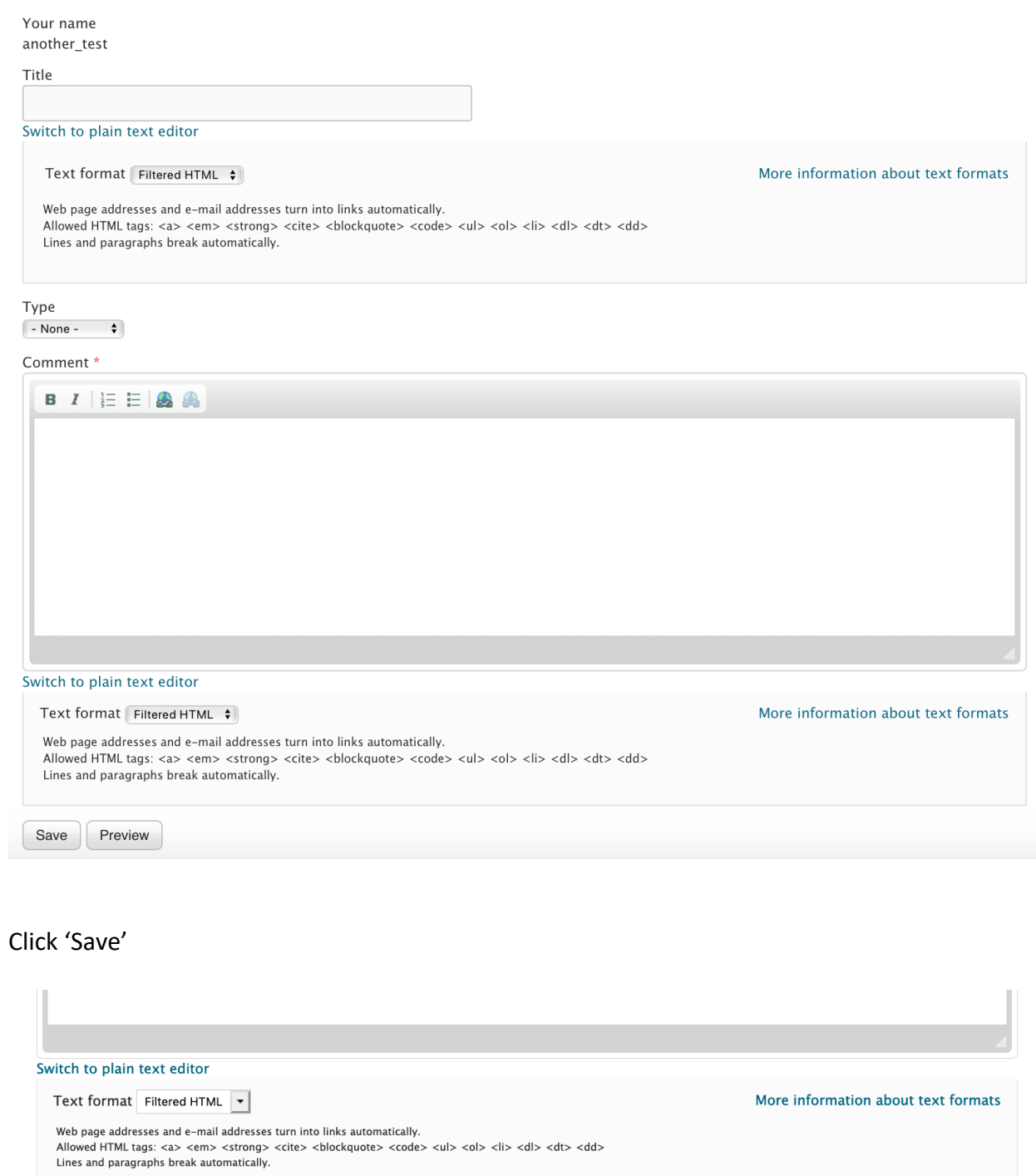

Save Preview

# <span id="page-9-0"></span>Creating a Topic

\*You must be logged in to create a topic\*

Click 'Create a Topic' on the left side menu.

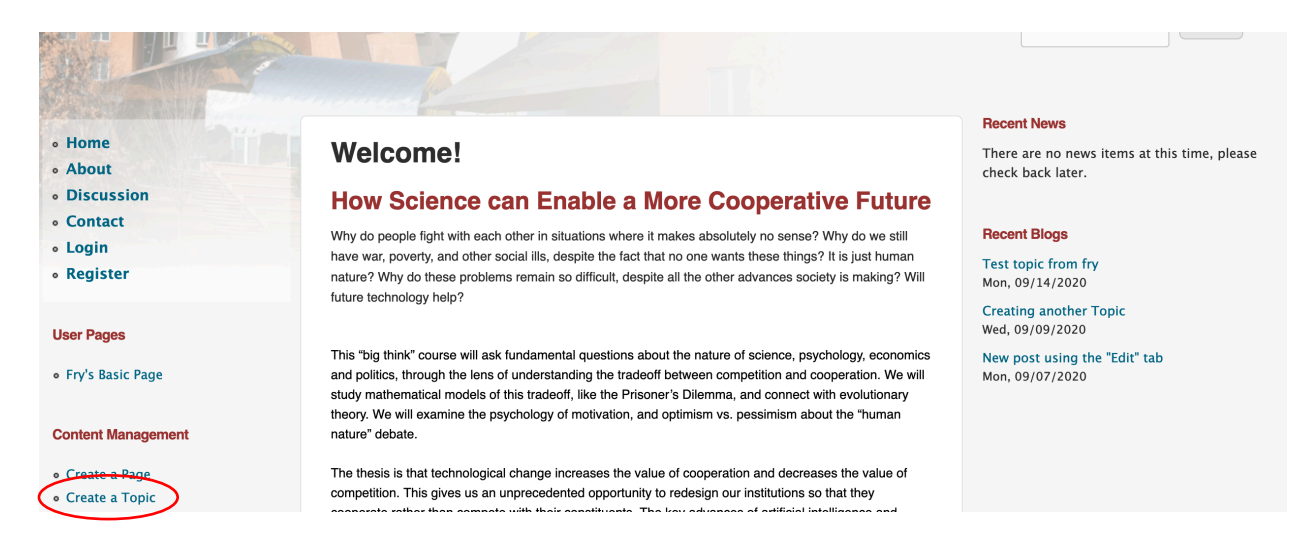

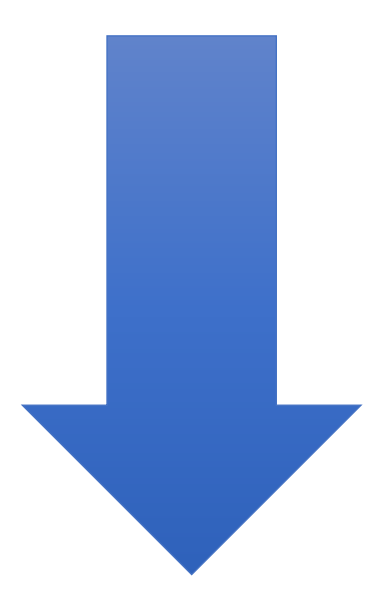

Fill out the blog content form.

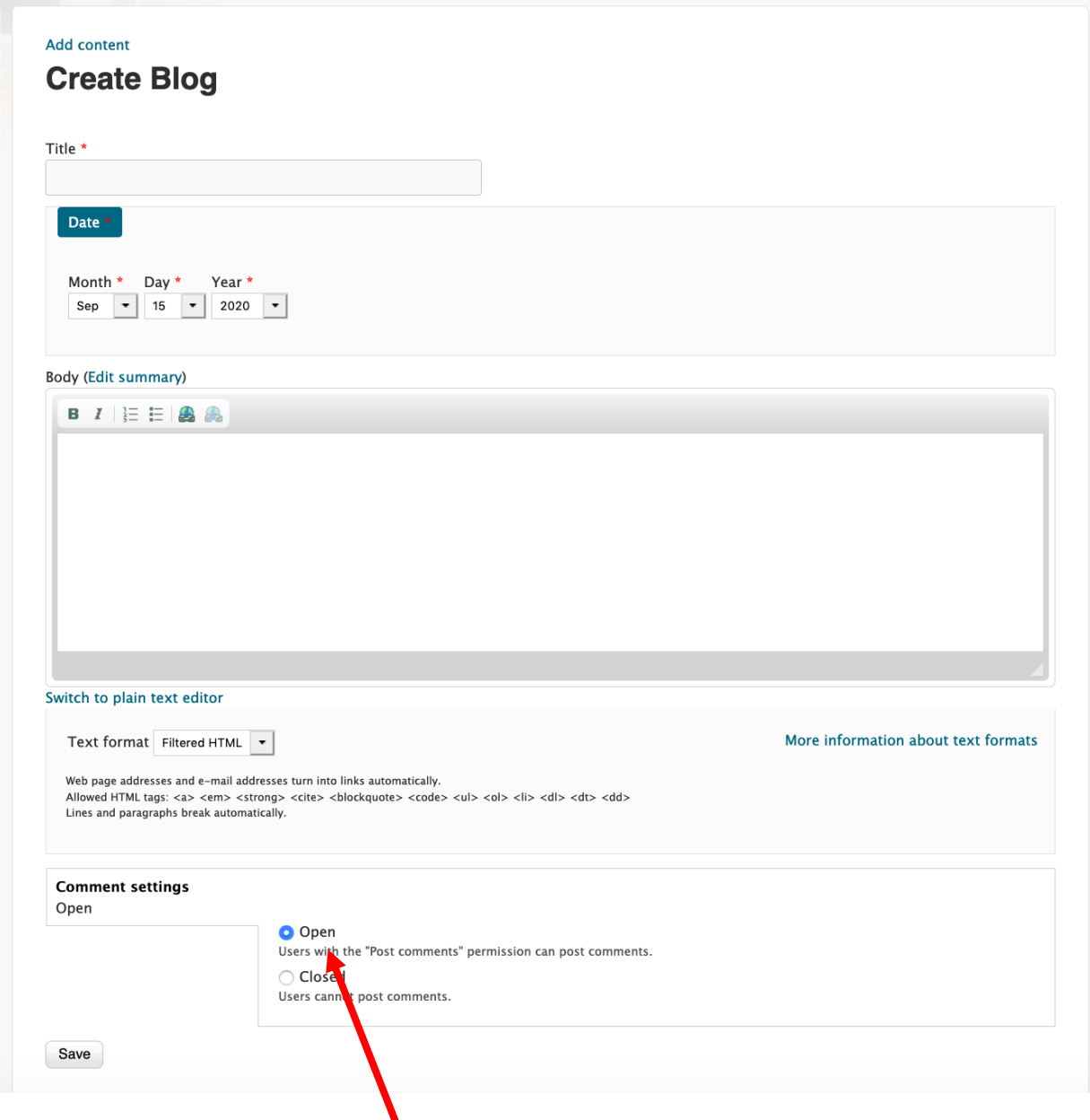

By default, commenting will be 'Open'.

Click 'Save' to post content.

# Creating a Page

Click 'Create a Page' on the left side menu.

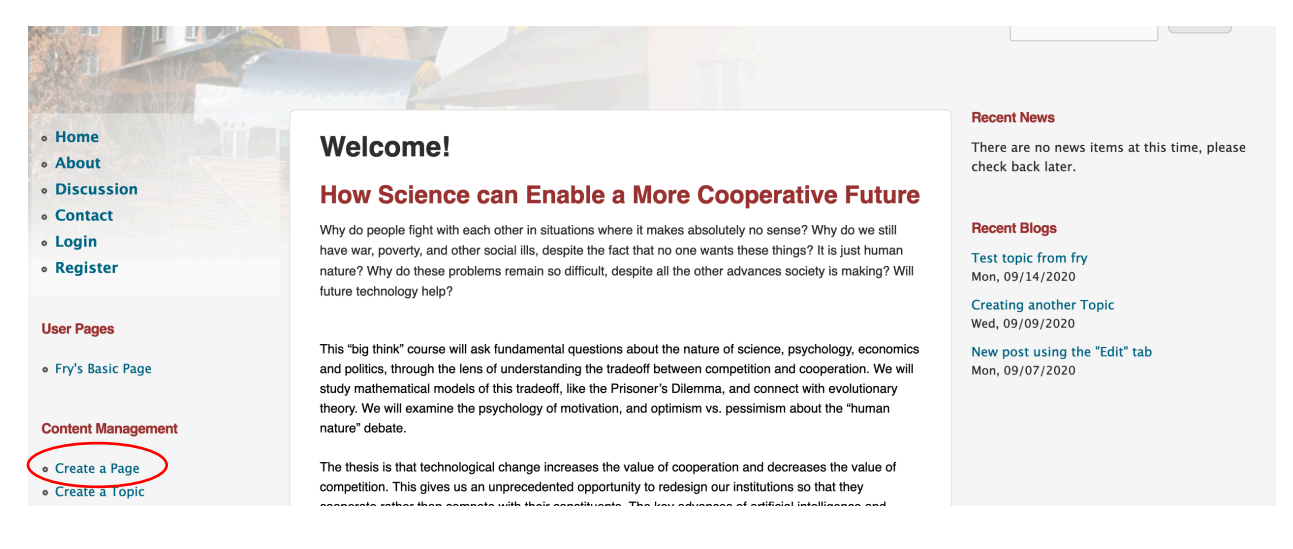

#### Fill out the page creation form.

**Create Basic page** 

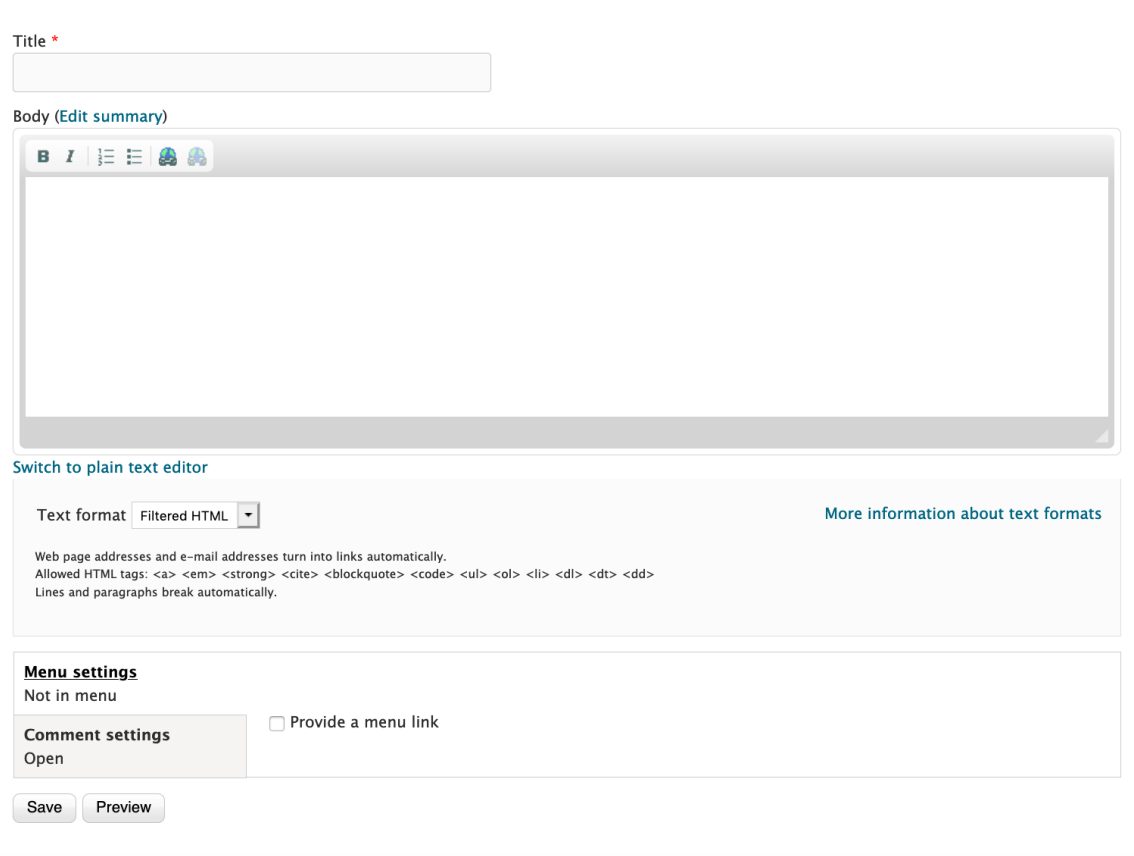

Make sure the 'Provide a menu link' is checked. By default, it is unchecked.

Fill out the Menu link title. This will be the name of the page that appears as a link under 'User Pages'

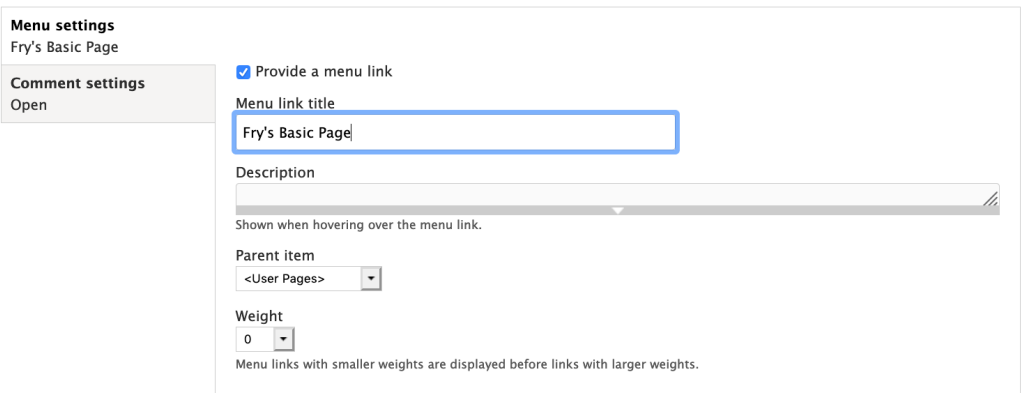

Comments are open by default. You may change this under the 'Comment Settings'

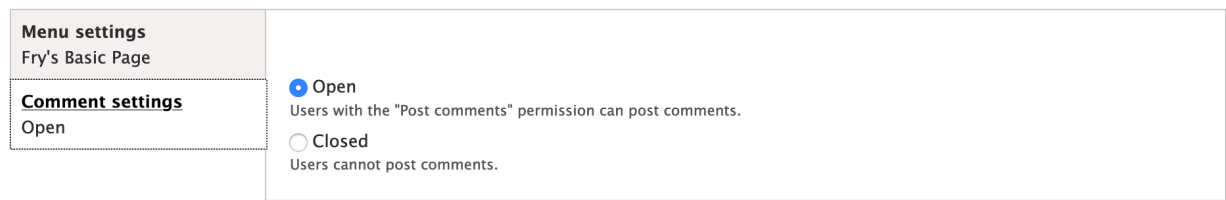

Click 'Save'

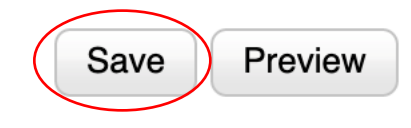

You should then see that your page has been published. Refreshing the page should allow you to see your newly created page in the User Pages menu.

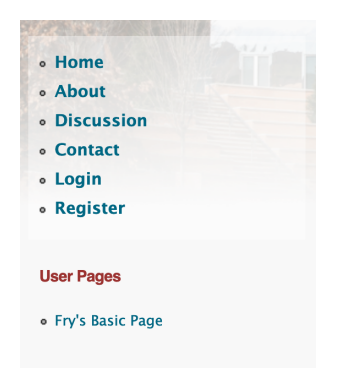